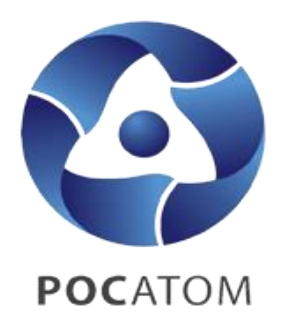

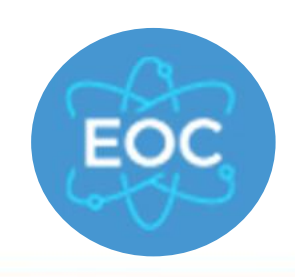

ГОСУДАРСТВЕННАЯ КОРПОРАЦИЯ ПО АТОМНОЙ ЭНЕРГИИ «РОСАТОМ»

# **Инструкция по подключению к Единой отраслевой системе управления качеством (ЕОС-Качество)**

**Москва, 2021**

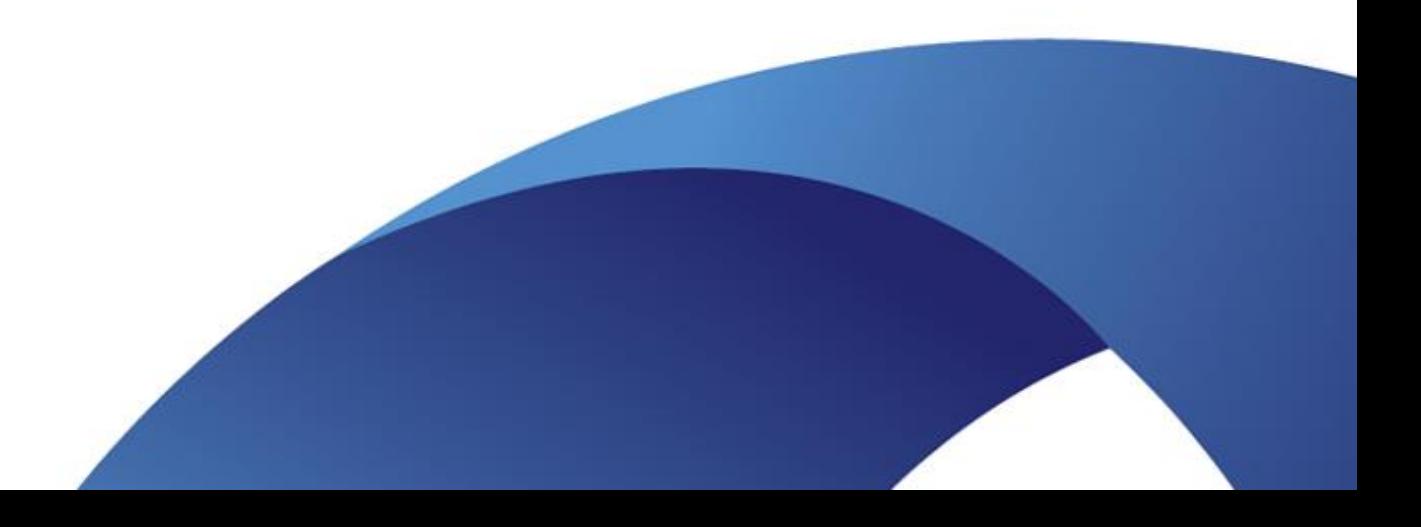

<span id="page-1-0"></span>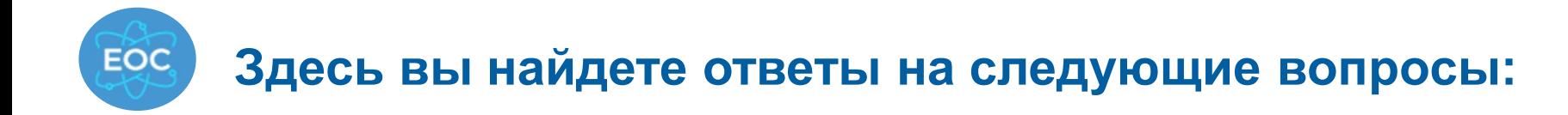

![](_page_1_Figure_1.jpeg)

<span id="page-2-0"></span>![](_page_2_Picture_0.jpeg)

![](_page_2_Picture_1.jpeg)

#### ГОСУДАРСТВЕННАЯ КОРПОРАЦИЯ ПО АТОМНОЙ ЭНЕРГИИ «РОСАТОМ»

**Подключение осуществляется в соответствии с ЕОМУ по предоставлению пользователям доступа к централизованным ИТ-ресурсам: Приказ Госкорпорации «Росатом» от 30.12.2019г. №1/1517-П, Протокол по уточнению 1/1517-П в части ЕОС-Качество, Необходимым шаблоном Листа исполнения: Индивидуальный -** [https://rosatom.ru/upload/docs/files/shablon\\_li.xlsx](https://rosatom.ru/upload/docs/files/shablon_li.xlsx) **Массовые (используются при подключении 5 и более пользователей) .**

![](_page_2_Picture_4.jpeg)

![](_page_2_Picture_5.jpeg)

Протокол

![](_page_2_Picture_7.jpeg)

![](_page_2_Picture_8.jpeg)

Шаблоны массовых ЛИ гір

<span id="page-3-0"></span>![](_page_3_Figure_0.jpeg)

# **Выберите себя**

Категория А: Работники [предприятий атомной](#page-4-0)  отрасли

[Слайд №4](#page-4-0)

Категория Б:

Прикрепленные лица, [представители контрагентов / иных](#page-5-0)  организаций

#### Категория В:

идане инсетранных государет.<br>граждане РФ, находящиеся на соответствия (категория В) территории иностранных государств [Граждане иностранных государств и](#page-6-0) 

[Слайд №5](#page-5-0) [Слайд №6](#page-6-0)

<span id="page-4-0"></span>![](_page_4_Picture_178.jpeg)

\* При необходимости создать обращение на [1111@greenatom.ru](mailto:1111@greenatom.ru) с темой «Консультация по листу исполнения ЕОС-Качество»

\*\* При необходимости создать обращение на [1111@greenatom.ru](mailto:1111@greenatom.ru) с темой «Консультация по загрузке листа исполнения в ЕОСДО»

<span id="page-5-0"></span>![](_page_5_Picture_200.jpeg)

[Доступ получен, можно работать!](#page-7-0)  $\mathbb{R}$ 

• При необходимости создать обращение на [1111@greenatom.ru](mailto:1111@greenatom.ru) с темой «Консультация по листу исполнения ЕОС-Качество» или обратиться к Куратору. !!! В соответствии с п.3.2.1 Приказа 1/1517-П подключение одного и того же пользователя от двух разных организаций через одного Куратора невозможно. \*\* При необходимости создать обращение на [1111@greenatom.ru](mailto:1111@greenatom.ru) с темой «Консультация по загрузке листа исполнения в ЕОСДО»

\*\*\* Администратор информационной безопасности

<span id="page-6-0"></span>![](_page_6_Picture_209.jpeg)

[Доступ получен, можно работать!](#page-7-0)

• При необходимости создать обращение на [1111@greenatom.ru](mailto:1111@greenatom.ru) с темой «Консультация по листу исполнения ЕОС-Качество» или обратиться к Куратору. !!! В соответствии с п.3.2.1 Приказа 1/1517-П подключение одного и того же пользователя от двух разных организаций через одного Куратора невозможно.

\*\* При необходимости создать обращение на [1111@greenatom.ru](mailto:1111@greenatom.ru) с темой «Консультация по загрузке листа исполнения в ЕОСДО»

\*\*\* Администратор информационной безопасности ИС ЕОС-Качество

<span id="page-7-0"></span>![](_page_7_Figure_0.jpeg)

Рекомендуемые

браузеры: Internet Explorer <sup>11</sup> и выше

Google Chrome 51 и выше

[Вы локальный администратор?](#page-11-0) Перейти на Слайд 11

[Вернуться в содержание](#page-1-0)

**7**

![](_page_8_Figure_0.jpeg)

#### [Вернуться в содержание](#page-1-0)

![](_page_9_Figure_0.jpeg)

# Начальное тестирование

![](_page_9_Picture_40.jpeg)

![](_page_10_Picture_0.jpeg)

### Стартовая страница

![](_page_10_Picture_49.jpeg)

Описание разделов и доступных в них операций детально описано в Инструкции пользователя, расположенной в разделе «Нормативная документация» (см. [Слайд 12\)](#page-12-0).

**10**

<span id="page-11-0"></span>![](_page_11_Figure_0.jpeg)

## Вход в систему под Локальным администратором по ссылке [https://eosk1c.rosatom.com/eosk/ru\\_RU/](https://eosk1c.rosatom.com/eosk/ru_RU/)

![](_page_11_Picture_64.jpeg)

Рекомендуемые браузеры: Internet Explorer <sup>11</sup> и выше и выше

![](_page_11_Picture_4.jpeg)

[Вернуться в содержание](#page-1-0)

<span id="page-12-0"></span>![](_page_12_Figure_0.jpeg)

### Обучающие материалы

![](_page_12_Figure_2.jpeg)

<span id="page-13-0"></span>![](_page_13_Figure_0.jpeg)

# Куда обратиться за помощью?

![](_page_13_Picture_83.jpeg)

![](_page_13_Picture_84.jpeg)

![](_page_14_Picture_0.jpeg)

![](_page_14_Picture_2.jpeg)

**Условия использования электронной подписи в ЕОС-Качество регламентированы Приказом Госкорпорации «Росатом» от 14.01.2019г. №1/30-П в актуальной редакции.**

![](_page_14_Picture_4.jpeg)

**Технические детали получения сертификатов усовершенствованной квалифицированной электронной подписи(УКЭП) и усиленной неквалифицированной электронной подписи(УНЭП), настройки рабочего места и действия по подписанию документов электронной подписью описаны в инструкции пользователя ЕОС-Качество, актуальная редакция которой доступна в системе в разделе «Нормативные документы» - «Инструкции».** 

![](_page_14_Figure_6.jpeg)

Инструкция њ<del>зовател</del>я 16 04 2

<span id="page-15-0"></span>![](_page_15_Picture_0.jpeg)

![](_page_15_Picture_2.jpeg)

Для работы с Системой рабочие места пользователей должны обладать следующими характеристиками:

- процессор: Intel Pentium 4 или более поздней версии с поддержкой SSE2 32-разрядный (х86) или 64-разрядный (х64) процессор с тактовой частотой 1,5 ГГц или выше;
- оперативное запоминающее устройство  $\bullet$ (ОЗУ): 1 Гб (для 32-разрядного процессора) или 2 Гб (для 64-разрядного процессора);
- жесткий диск: наличие не менее 100 Мб свободного места на системном диске;
- скорость сетевого соединения: 10 Мбит/сек  $\bullet$ или выше.

# Аппаратное обеспечение. Программное обеспечение.

Для работы с Системой рабочие места пользователей должны быть укомплектованы следующим ПО, в соответствии со стандартами, принятыми в отрасли, в том числе:

- ОС MS Windows 7 и выше;
- MS Office 2010 и выше;
- ПО для чтения файлов формата \*.pdf;
- MS Internet Explorer версии 11 и выше, Google Chrome версии 51 и выше (корректная работа в иных браузерах не гарантирована);

[Подробнее о](#page-16-0)  настройках браузера

<span id="page-16-0"></span>![](_page_16_Picture_0.jpeg)

![](_page_16_Picture_1.jpeg)

#### **Рекомендация для браузера Google Chrome версия 51 и выше:**

1) Необходимость очистки кэша браузера (после обновлений системы или технических работ изменения в js и css-файлах отражаются лишь после истечения срока кэша).

Для очистки кэша необходимо перейти в меню Настройки - Показать дополнительные настройки - Личные данные (или Конфиденциальность и безопасность) - Очистить историю.

Выбрать "за всё время", отметить опции "Изображения и другие файлы, сохраненные в кэше" и "Файлы cookie и другие данные сайтов".

#### 2) Разрешение выполнения сценариев.

Для разрешения выполнения сценариев необходимо перейти в меню Настройки - Показать дополнительные настройки - Личные данные (или Конфиденциальность и безопасность) - Настройки контента.

Установить чекбоксы:

- Файлы cookie Разрешить сохранение локальных данных (рекомендуется),
- Картинки Показывать все (рекомендуется),
- JavaScript Разрешить всем сайтам использовать JavaScript (рекомендуется).
- 3) Включение стилей отображения и элементов управления.

Для включения стилей отображения необходимо перейти в меню Настройки - Показать дополнительные настройки - Сеть - Изменить настройки проксисервера - Вкладка «Дополнительно». Установить чекбокс в пункте «Включение стилей отображения для кнопок и иных элементов управления на вебстаницах».

4) Настроить открытие печатных форм в окне браузера.

Для настройки открытия печатных форм необходимо перейти в меню Настройки - Показать дополнительные настройки - Личные данные (или Конфиденциальность и безопасность) - Настройки контента - PDF-файлы. Снять чекбокс «Открывать PDF-файлы в приложении по умолчанию».

#### **Рекомендация для браузера Internet Explorer Версия 11 и выше:**

1) Необходимость очистки кэша браузера (после обновлений системы или технических работ изменения в js и css-файлах отражаются лишь после истечения срока кэша).

Для очистки кэша необходимо перейти в меню Сервис - Свойства браузера - Вкладка «Общие» - блок «Журнал браузера» - кнопка «Удалить»

- 2) В случае, если установлена версия обновления браузера RTM, рекомендуется переустановка браузера до рекомендованной версии.
- 3) В случае появления сообщений о повреждении библиотек браузера могут возникнуть ошибки исполнения сценариев.

В этом случае необходимо полное удаление и переустановка браузера.

4) Установленный на рабочем месте SecretNet может посчитать сценарий браузера вредоносным.

В этом случае необходимо удаление или настройка SecretNet специалистами группы поддержки пользователей организации.

#### Дополнительно:

В случае проблем при работе с ЕОС-Качество через терминальный Интернет необходимо привлечение специалистов группы поддержки пользователей организации.